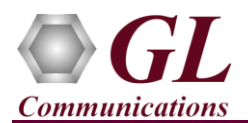

## **Voiceband Analyzer (VBA032) Quick Verification Guide**

*If this is your First-Time-use of Voiceband Analyzer (VBA032) application, then we recommend you follow all the steps explained in Voiceband Analyzer (VBA032)-Quick-Install-Guide to install Voiceband Analyzer (VBA032) application before proceeding with the steps below.*

## **Verification**

• Follow the steps below for functional verification of Voice-Band analysis feature.

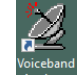

Double-click on the Voiceband Analyzer shortcut icon **From the desktop**.

(OR)

- If the VBA is purchased with GL's T1 E1 application, user can invoke VBA from the T1 E1 application by selecting **Special Applications**  $\rightarrow$  **Call Capture & Analysis**  $\rightarrow$  **Voiceband Analyzer. The application should invoke without any errors.**
- Click on **Setup** and enter the probe name. **Ex:** VBA Probe 1. The probe name entered in this **Setup** window appears on the main window. (Not a mandatory field).
- In the configure tab, by default **File Output** is enabled under **Reporting Option** to export the output to "Comma-Separated Values" ("CSV") files. Select File option for output folder structure as per the requirement**.**
- Click on **Manual** tab, select the file and file format under Access point #1 (this can also be performed on the main window for **Manual** mode)
- In **Access Point #1**, select the data format as u-Law
- In the **E1 Input** click on  $\mathbb{E}$  button to browse and select "**S1L.ula**" from the installation directory (**C:**\Program Files\GL **Communications Inc\Voiceband Analyzer\Files\ITU\MuLaw**)
- In the **W1 Input** click on **B** button to browse and select "**S1R.ula**" from the installation directory (**C:\Program Files\GL Communications Inc\Voiceband Analyzer\Files\ITU\MuLaw**).
- Browse and select the folder (ex: C:\Program Files\GL Communications Inc\Voiceband Analyzer\Results) to store results in **Store Results In** text box. Select **Summary Results Only** option. (**Result Files** can also be viewed using **View Result Files** button).

## **E** Note:

On 32-bit OS, navigate to "**C:\Program Files (x86)\GL Communications Inc\Voiceband Analyzer"** folder

• Click **Apply** and **OK** to confirm the settings.

**Communications Inc.** 818 West Diamond Avenue - Third Floor Gaithersburg, MD 20878 (V) 301-670-4784 (F) 301-670-9187 Web Page: http://www.gl.com/ E-Mail Address: info@gl.com

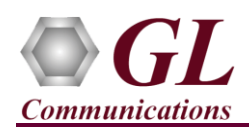

- Observe that the **Access Point #1 E1** and **W1** files selected will appear in the main window.
- On the main window, click **Logging**  $\rightarrow$  **Enable Logging** option.
- On the main window, click on **Speech Level** button to enable Speech Level Measurements.
- Right click on **Speech Level** button to configure its parameters using **Configuration** window. Under **Level Monitor W1** check "**Online**" option.
- Click on **Display tab** and select **% Full-Scale** under '**Display& Report'** option
- In **Display Fields** options. Select **ASL, Sample values, Clipped samples, Activity Factor, DC Level, Noise, RMS, Delta RMS, Noise, MaxP(%), MaxN(%), and DC(%)** values.
- Click **Apply** and **OK**.
- Switch to the main window and click on **Run** button. To start analyzing the speech file and observe the **ASL, Sample values, Clipped samples, Activity Factor, DC Level, Noise, RMS, Delta RMS, Noise, MaxP(%), MaxN(%), and DC(%)** values in the statistics window.
- **Statistics** also stored under **Result** folder, and it is available in **CSV** format.